## CÓMO ABRIR UNA INCIDENCIA EN LA WEB

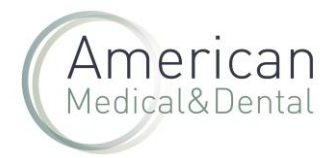

1. Desde la zona de usuario, se accede al apartado de "incidencias".

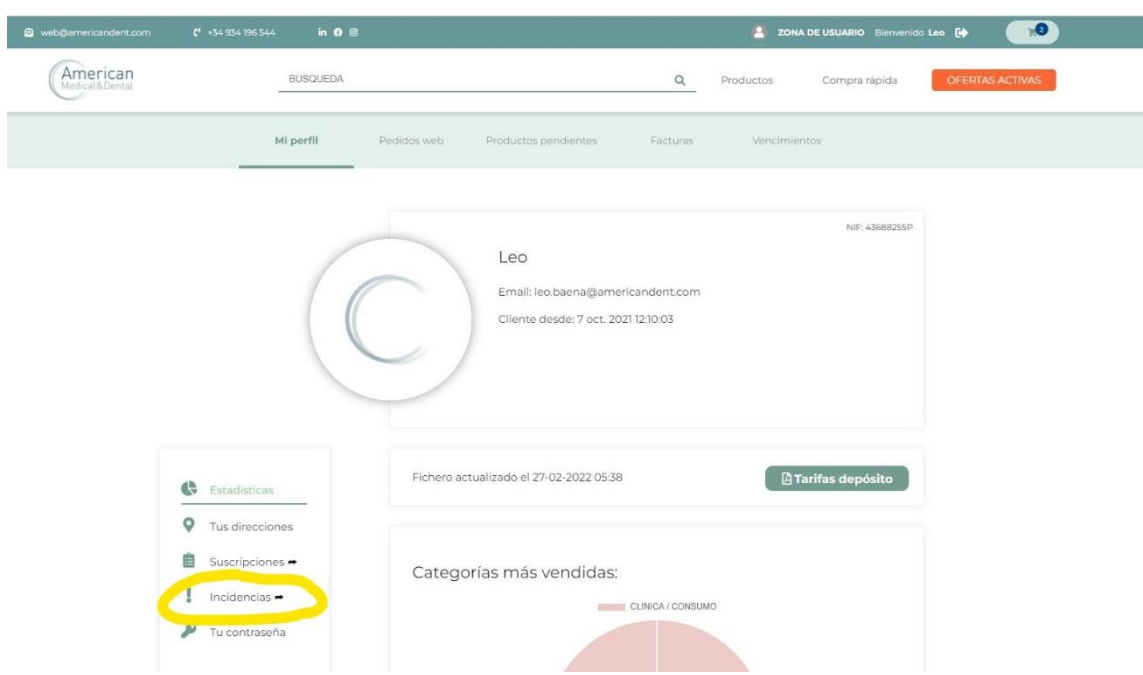

2. Hacemos clic en "crear incidencia nueva".

3. Buscamos la factura o albarán vinculado al producto de la incidencia. Se puede buscar por fechas.

4. Una vez localizado el albarán y/o la factura, hacemos clic en el botón "Comenzar incidencia".

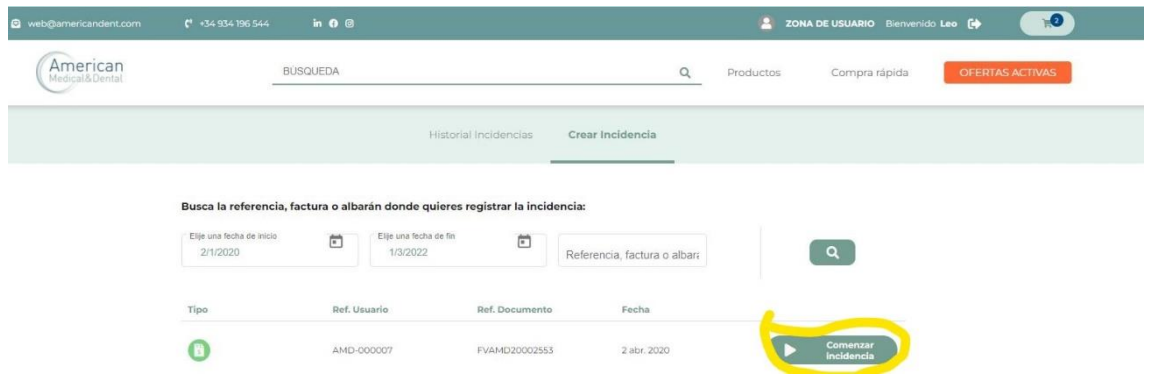

5. Seleccionamos el producto del que queremos crear la incidencia.

6. Seleccionamos el motivo de la incidencia y la cantidad. El sistema nos limita la cantidad según lo incluido en la factura.

7. Solo se podrán seleccionar los motivos aplicables para el producto, por ejemplo, no se podrá elegir el motivo "Comprado por equivocación en artículos bajo pedido o no sujetos a devolución.

## CÓMO ABRIR UNA INCIDENCIA EN LA WEB

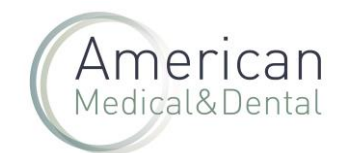

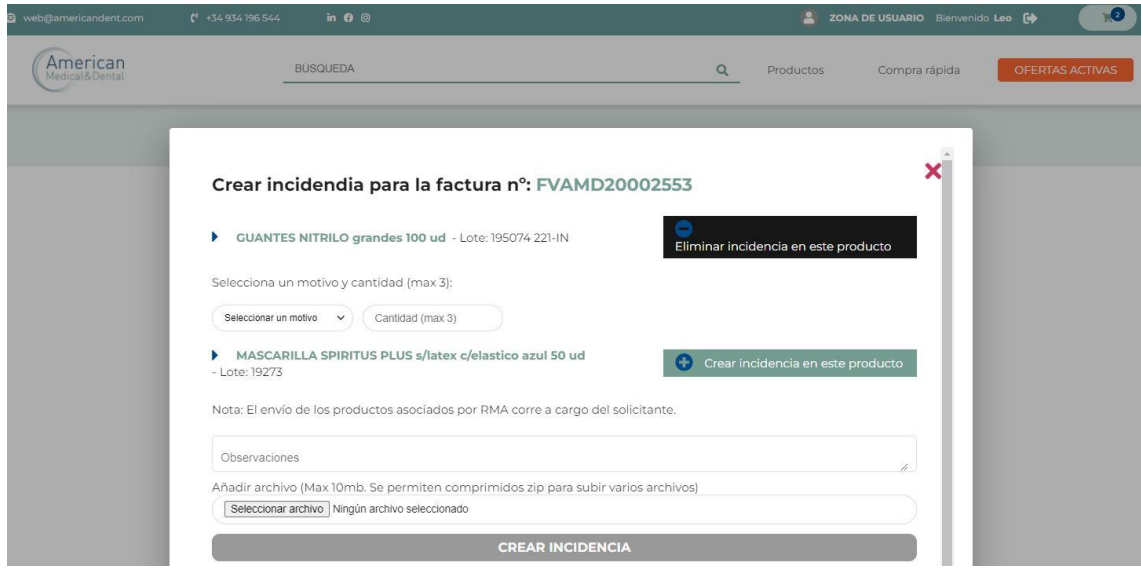

7. Rellene el campo observaciones. Es recomendable que se añada a máxima información posible para ayudar a la resolución de la incidencia.

8. Se puede añadir un archivo, como fotografías, etc.. para ilustrar el motivo de la incidencia. Se hace en el apartado "añadir archivo". Se hace clic en el botón "Examinar" y se busca dentro del PC la localicación del archivo.

9. Para terminar, se hace clic en el botón "crear incidencia".